## Snelstart -

## Hoe upload ik foto's, video en muziek in de mediatheek?

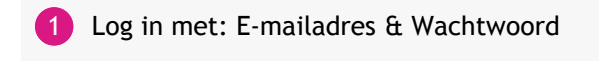

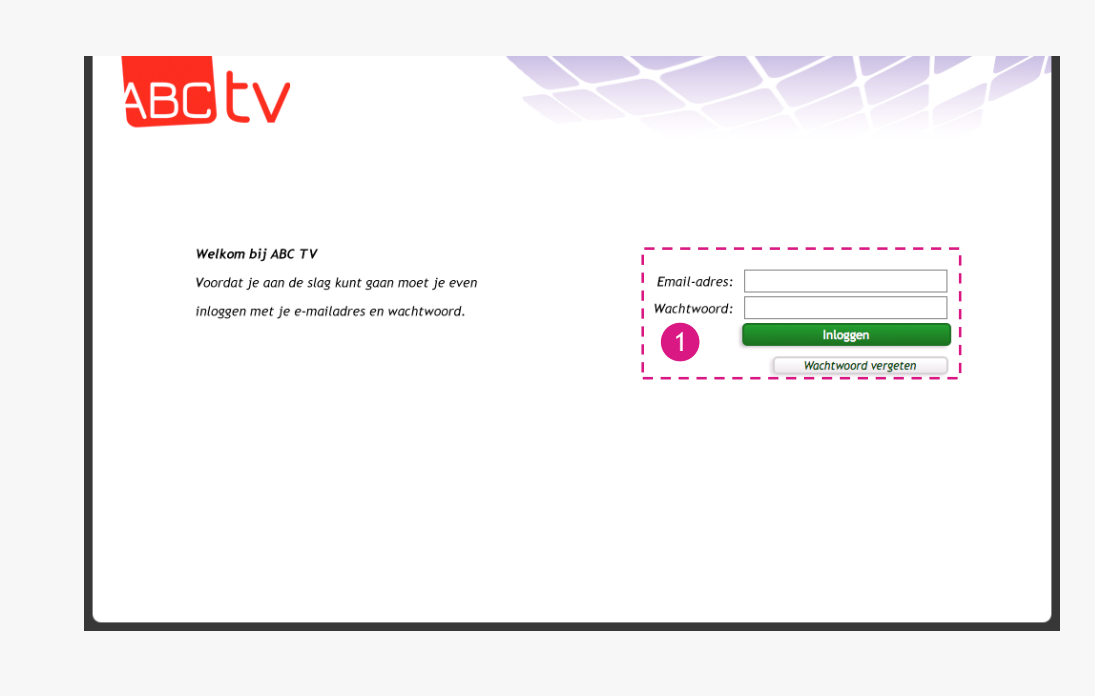

- Ga met de muis over je eigen profielfoto en klik op: Mediatheek 2
- Kies een map uit de lijst 3
- 4 Klik op: Uploaden (nieuw)

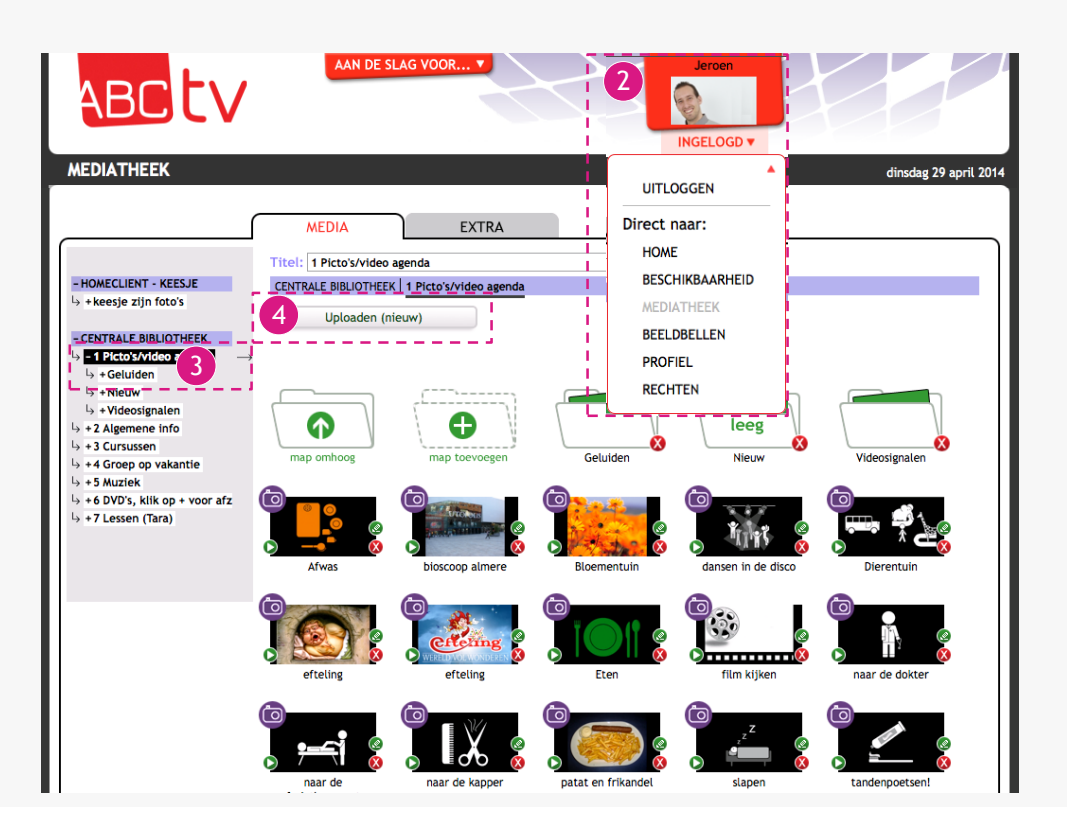

- 5 Klik op: Webcam
- Om toegang te geven aan de camera en microfoon klik op: Toestaan 6
- 7 Maak een webcam-opname:
	- Opnemen
	- Stoppen

9

- Afspelen (om te bekijken)

Ook mogelijk: Instructie of persoonlijke boodschap toevoegen aan een Agenda alert.

п

8 Vul een titel in en klik op voorwaarden om deze te lezen.

Vink het hokje aan als je het eens bent met de voorwaarden.

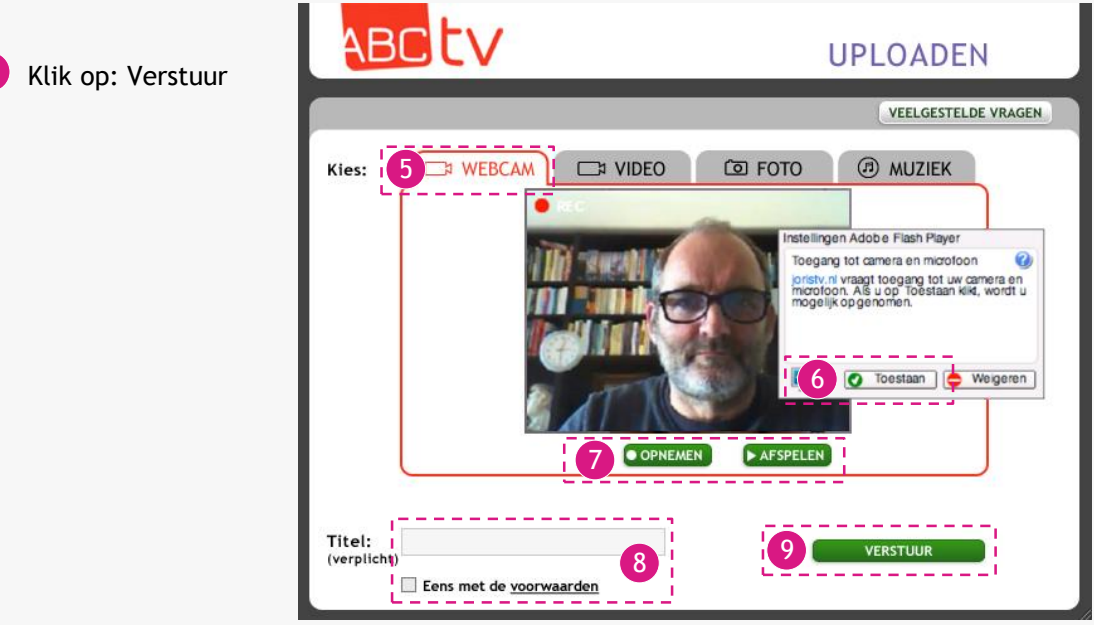

- 10 Klik op: Video
- 11 Om een video te selecteren klik op: Bladeren
- 12 Geef aan welke beeldverhouding de video heeft (Meestal is dit 16:3)
- 13 Vul een titel in en vink aan als je het eens bent met de voorwaarden
- 14 Klik op: Verstuur

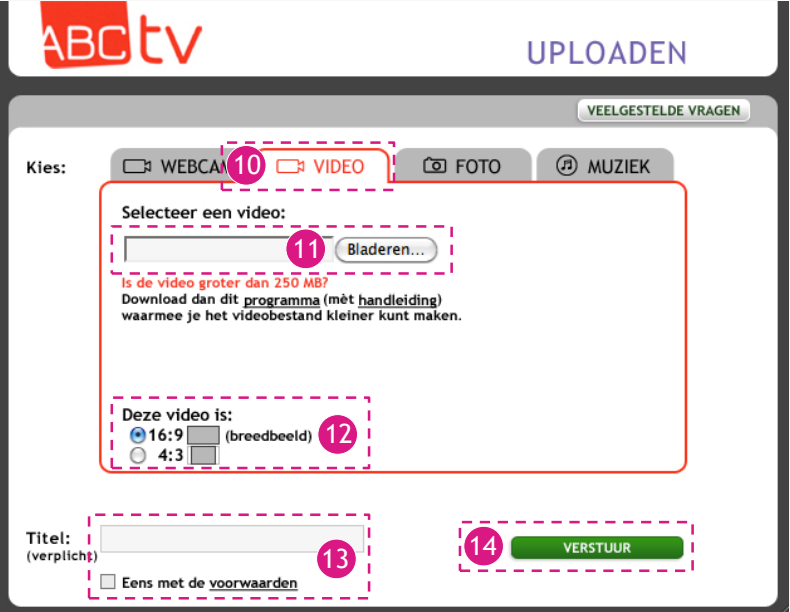

- Klik op: Foto
- Om een foto te selecteren klik op: Bladeren
- Vul een titel in en vink aan als je het eens bent met de voorwaarden
- Klik op: Verstuur

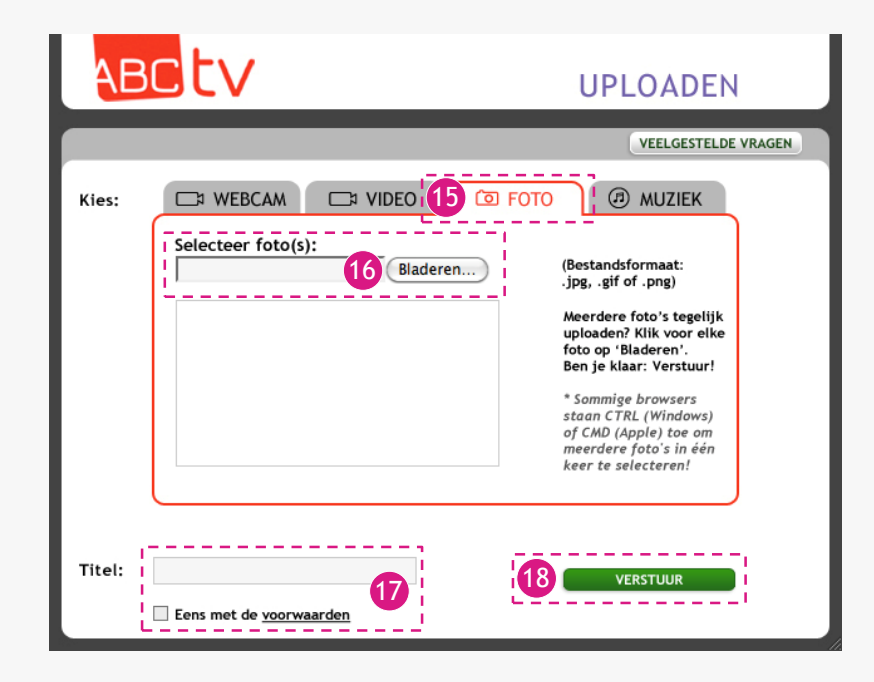

- Klik op: Muziek
- Om een muziekbestand te selecteren klik op: Bladeren
- Vul een titel in en vink aan als je het eens bent met de voorwaarden
- Klik op: Verstuur

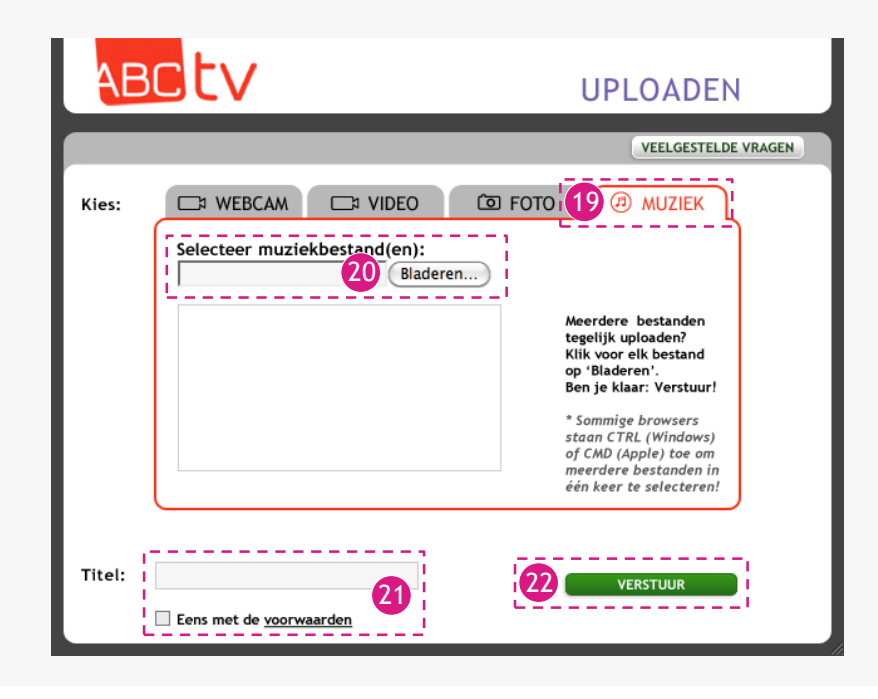